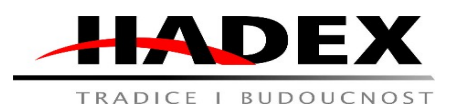

 **Návod k obsluze**

# **T864C - Kamera BLOW WiFi 5MP H-425, 78-813**

Vážení zákazníci,

děkujeme Vám za Vaši důvěru a za nákup tohoto produktu. Tento návod k obsluze je součástí výrobku. Obsahuje důležité pokyny k uvedení výrobku do provozu a k jeho obsluze. Jestliže výrobek předáte jiným osobám, dbejte na to, abyste jim odevzdali i tento návod. Ponechejte si tento návod, abyste si jej mohli znovu kdykoliv přečíst!

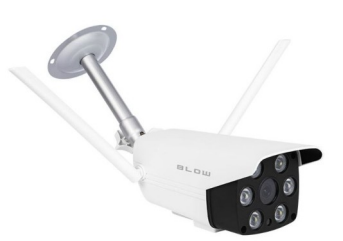

Popis:

*Stažení*

Vyhledejte "V380 Pro" v App Store nebo naskenujte QR kód níže a stáhněte si a nainstalujte V380 Pro APP.

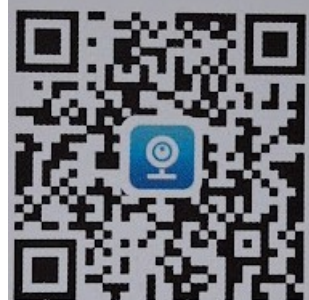

Naskenujte QR kód a stáhněte si APP V380 Pro

# *Resetujte fotoaparát*

1. Zapněte fotoaparát.

2. Stiskněte a podržte tlačítko reset na několik sekund, kamera zobrazí výzvu "Obnovit tovární nastavení".

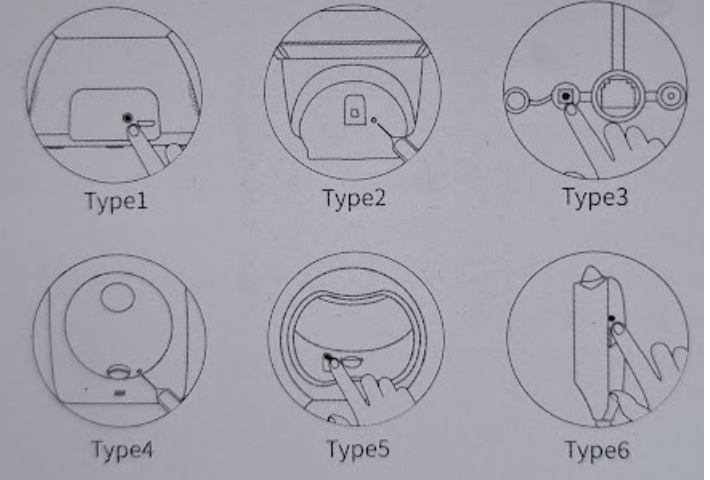

Poznámka: Poloha tlačítka reset je pouze orientační v závislosti na vašem zařízení.

# *Naskenujte QR kód pro konfiguraci sítě*

Hadex, spol. s.r.o., Kosmova 11, 702 00, Ostrava – Přívoz, tel.: 596 136 917, e-mail: [hadex@hadex.cz,](mailto:hadex@hadex.cz) [www.hadex.cz](http://www.hadex.cz/) Jakékoliv druhy neoprávněných kopií tohoto návodu i jeho částí jsou předmětem souhlasu společnosti Hadex, spol. s.r.o. Poznámka: Před přidáním fotoaparátu zapněte Wi-Fi telefonu.

Naskenujte štítek s QR kódem

1. Otevřete V380 Pro APP, zaregistrujte svůj účet a přihlaste se, klikněte na tlačítko "+" na domovské stránce.

2. Naskenujte pomocí telefonu QR kód štítku na těle fotoaparátu.

Poznámka: Štítek s QR kódem těla fotoaparátu je obvykle na spodní straně nebo na boku zařízení.

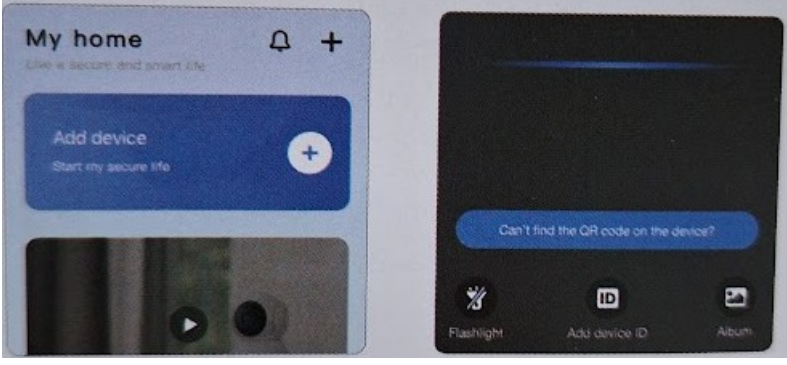

3. Žárovkové panoramatické kamery nepodporují skenování QR kódu pro přidání kamer, pro připojení kamer vyberte AP hotspot.

Poznámka: Při upgradu verze APP berte jako základ skutečné rozhraní APP.

Pokud je štítek těla fotoaparátu poškozen, můžete naskenovat QR kód níže a nakonfigurovat síť.

# *Výběr WiFi*

1. Nejprve připojte svůj mobilní telefon k 2,4GHz WiFi.

2. Potvrďte připojenou WiFi a zadejte heslo.

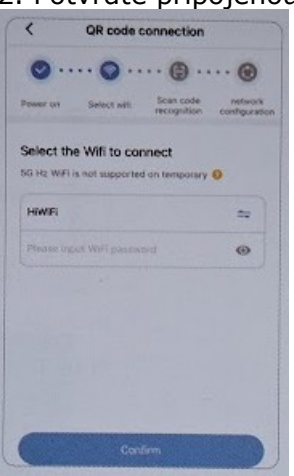

Poznámka: Vyberte prosím WiFi bez "5G". Název WiFi by neměl obsahovat žádné speciální znaky.

# *Konfigurace QR kódu*

1. Aplikace vygeneruje QR kód a poté pomocí fotoaparátu naskenuje tento QR kód.

2. Poté, co kamera úspěšně identifikuje QR kód, zobrazí výzvu "Konfigurace přijata". Po zaznění tónu klikněte v APP na "Slyšel jsem tón".

3. Po dokončení připojení se zobrazí výzva "WiFi připojeno".

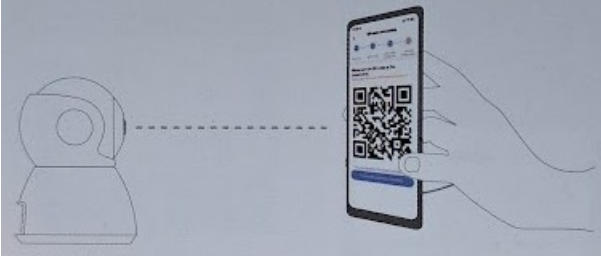

# *Přidávání dokončeno*

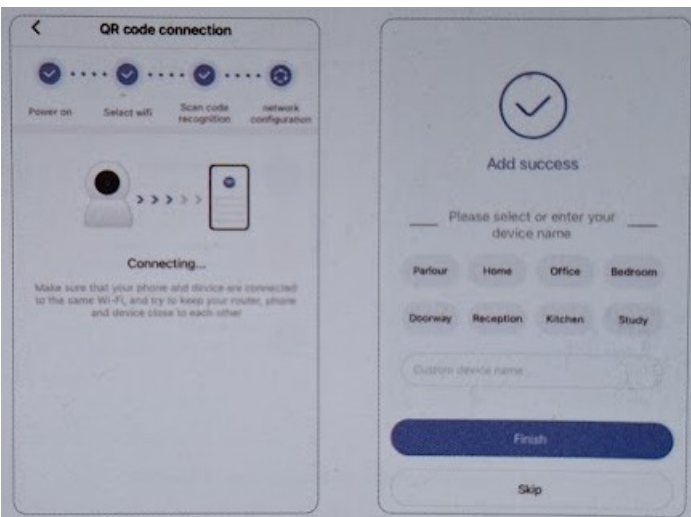

1. Aplikace automaticky připojí fotoaparát.

2. Po úspěšném připojení kamery k síti můžete pro kameru vytvořit skupiny a nastavit název.

# *Konfigurace hotspotu*

1. Klikněte na "Nemůžete na zařízení najít QR | kód?".

2. Vyberte "WiFi Smart Camera" - "AP hotspot připojení".

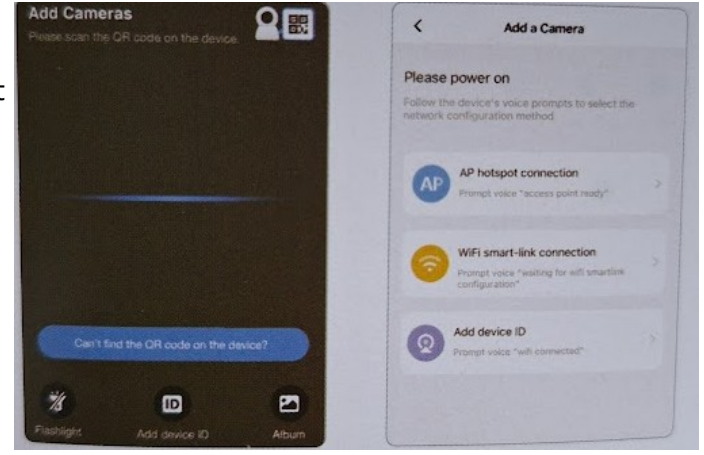

Poznámka: Nejprve připojte telefon k síti Wi-Fi, kterou vaše zařízení vyžaduje.

# Android

Hadex, spol. s.r.o., Kosmova 11, 702 00, Ostrava – Přívoz, tel.: 596 136 917, e-mail: [hadex@hadex.cz,](mailto:hadex@hadex.cz) [www.hadex.cz](http://www.hadex.cz/) Jakékoliv druhy neoprávněných kopií tohoto návodu i jeho částí jsou předmětem souhlasu společnosti Hadex, spol. s.r.o.

- 1. Vyberte WiFi a zadejte heslo WiFi.
- 2. Vyberte tlačítko "Připojit AP hotspot" a připojte se k hotspotu zařízení (MV+ID).
- 3. Zařízení se po návratu do APP automaticky připojí k WiFi.

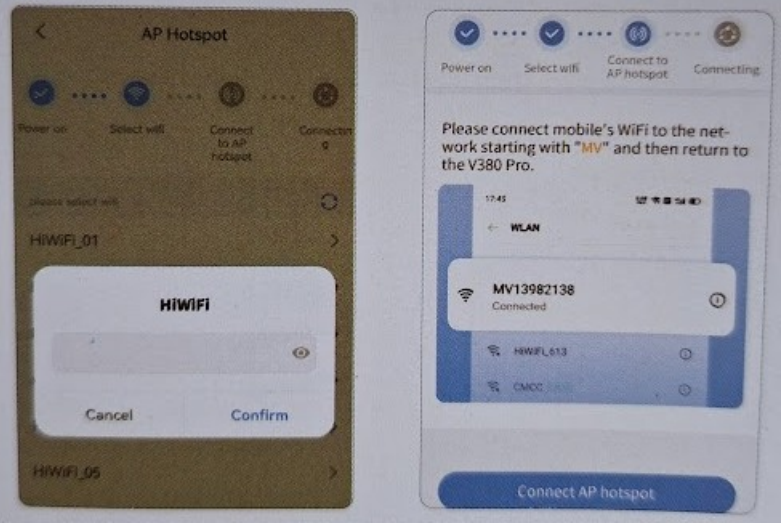

Poznámka: Odpovídající ID najdete na štítku těla zařízení, který odpovídá názvu hotspotu.

# *iOS*

1. Zadejte své heslo WiFi. (Pokud se chcete připojit k jiné WiFi, připojte svůj mobilní telefon k WiFi, kterou potřebujete, a poté se vraťte do aplikace pro obnovení).

- 2. Vyberte tlačítko "Připojit AP hotspot" a připojte se k hotspotu zařízení (MV+ID).
- 3. Zařízení se po návratu do aplikace automaticky připojí k WiFi.

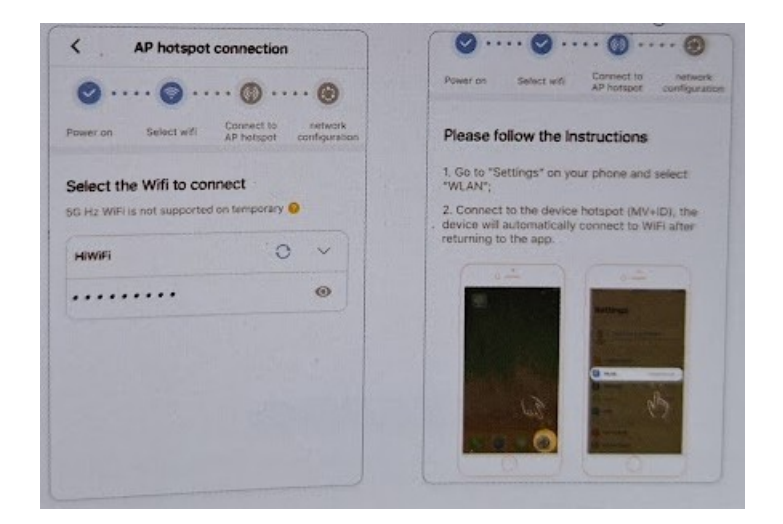

#### *Náhled v reálném čase*

Hadex, spol. s.r.o., Kosmova 11, 702 00, Ostrava – Přívoz, tel.: 596 136 917, e-mail: [hadex@hadex.cz,](mailto:hadex@hadex.cz) [www.hadex.cz](http://www.hadex.cz/) Jakékoliv druhy neoprávněných kopií tohoto návodu i jeho částí jsou předmětem souhlasu společnosti Hadex, spol. s.r.o. Přidanou kameru lze zobrazit v seznamu zařízení a rozhraní náhledu v reálném čase lze zobrazit výběrem kamery.

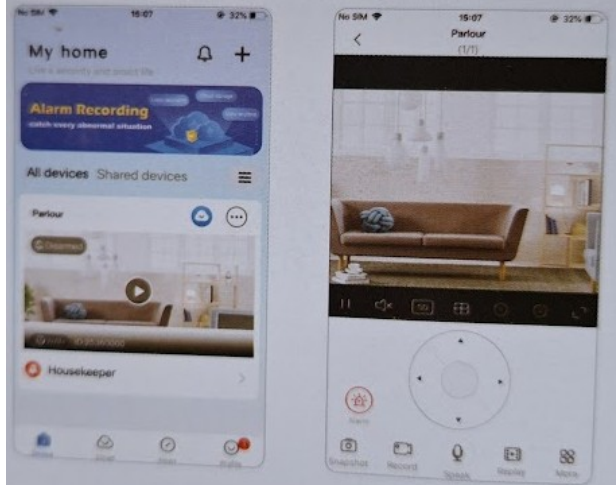

### *Přehrání videa*

Po připojení fotoaparátu k APP otevřete rozhraní náhledu v reálném čase a na panelu funkcí klikněte na "Přehrát".

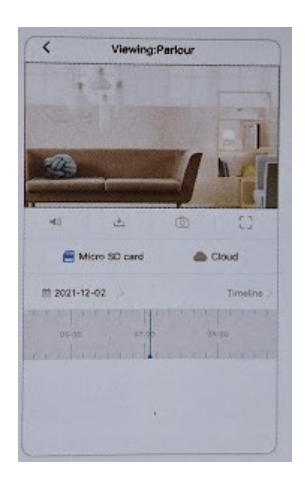

# *Záznam videa na Micro SD kartu*

Před instalací karty Micro SD nejprve vypněte fotoaparát a po instalaci jej zapněte.

• Běžný fotoaparát podporuje kapacitu až 128G TF karty.

Formát 32G a nižší je "FAT32".

Formát 64G a vyšší je "exFAT".

# *Nastavení*

V seznamu zařízení klikněte na  $\bigcirc$  (Nastavení nahrávání).

- 1. Nastavení nahrávání
- Nepřetržité nahrávání: nepřetržité nahrávání bude prováděno během pracovní doby kamery.
- Nahrávání události: nahrávání bude zahájeno pouze při spuštění alarmu.
- Záznam zvuku: zda je během nahrávání zahrnut zvuk.

# 2. Nastavení kvality videa

• Kvalitu videa můžete nastavit sami: HD nebo SD.

### *Nejčastější dotazy a odpovědi*

Otázka: Kamera se nemůže připojit k WiFi.

Odpověď: 1. Nesprávné heslo je častou příčinou selhání připojení. Potvrďte, zda je zadané heslo správné.

2. Potvrďte, že připojená WiFi je 2,4 GHz. Pokud používáte dvoupásmový router 2,4 GHz-5 GHz, vyberte prosím 2,4 GHz WiFi.

3. Název WiFi by neměl obsahovat speciální symboly a neměl by být skrytý. Omezení routeru, jako je izolace přístupového bodu a prevence squatterů WiFi, nelze otevřít.

Otázka: V seznamu zařízení je výzva "Zařízení offline".

Odpověď: 1. Restartujte kameru a potvrďte, že se kamera může normálně spustit a připojit k WiFi.

2. Vypněte prosím funkce routeru firewall, blacklist, WiFi squatter prevence, vazba MAC adresy atd. Pro podporu vzdáleného náhledu, který vyžaduje, aby se router připojil k WAN.

3. Pokud je router vyměněn nebo je změněno heslo WiFi, resetujte prosím kameru a překonfigurujte síť.

#### *Upozornění*

• Kamera podporuje pouze 2,4 GHz WiFi. Před konfigurací sítě potvrďte, že WiFi připojená mobilním telefonem je 2,4 GHz.

• Pokud jde o záznam na kartu Micro SD, když hlasitost záznamu dosáhne horního limitu, nejstarší záznamový soubor události záznamu bude automaticky přepsán.

• Dlouhodobé používání v nekonvenčním prostředí (vysoká teplota, vysoká vlhkost, velké množství prachu nebo kouře atd.) může poškodit fotoaparát.

• Aplikace V380 Pro a firmware zařízení budou čas od času aktualizovány. Pro nejlepší zážitek aktualizujte APP a aktualizujte firmware zařízení včas.

#### Bezpečnost:

• Z bezpečnostních a schvalovacích důvodů (CE) není povoleno svévolné přestavování a/nebo pozměňování produktů.

• Přístroj nesmí být vystaven žádným extrémním teplotám (< -10°C / > +50°C), silným

vibracím nebo silnému mechanickému zatížení.

• Tento produkt není žádnou hračkou a nenáleží do dětských rukou. Děti by mohly spolknout díly přístroje nebo se zranit

# Údržba a čištění

 Produkt nevyžaduje žádnou údržbu. K čištění pouzdra používejte pouze měkký, mírně vodou navlhčený hadřík. Nepoužívejte žádné prostředky na drhnutí nebo chemická rozpouštědla (ředidla barev a laků), neboť by tyto prostředky mohly poškodit pouzdro produktu.

### Recyklace:

Elektronické a elektrické produkty nesmějí být vhazovány do domovních odpadů. Likviduje odpad na konci doby životnosti výrobku přiměřeně podle platných zákonných ustanovení. Šetřete životní prostředí a přispějte k jeho ochraně!

# Záruka:

Na tento produkt poskytujeme záruku 24 měsíců. Záruka se nevztahuje na škody, které vyplývají z neodborného zacházení, nehody, opotřebení, nedodržení návodu k obsluze nebo změn na výrobku, provedených třetí osobou.